# **WARSZTATY**

poziom trudności: **EEE** 

<sup>6</sup> 40 min Photoshop CS2, After Effects

# zdjęcie 2D w 3D

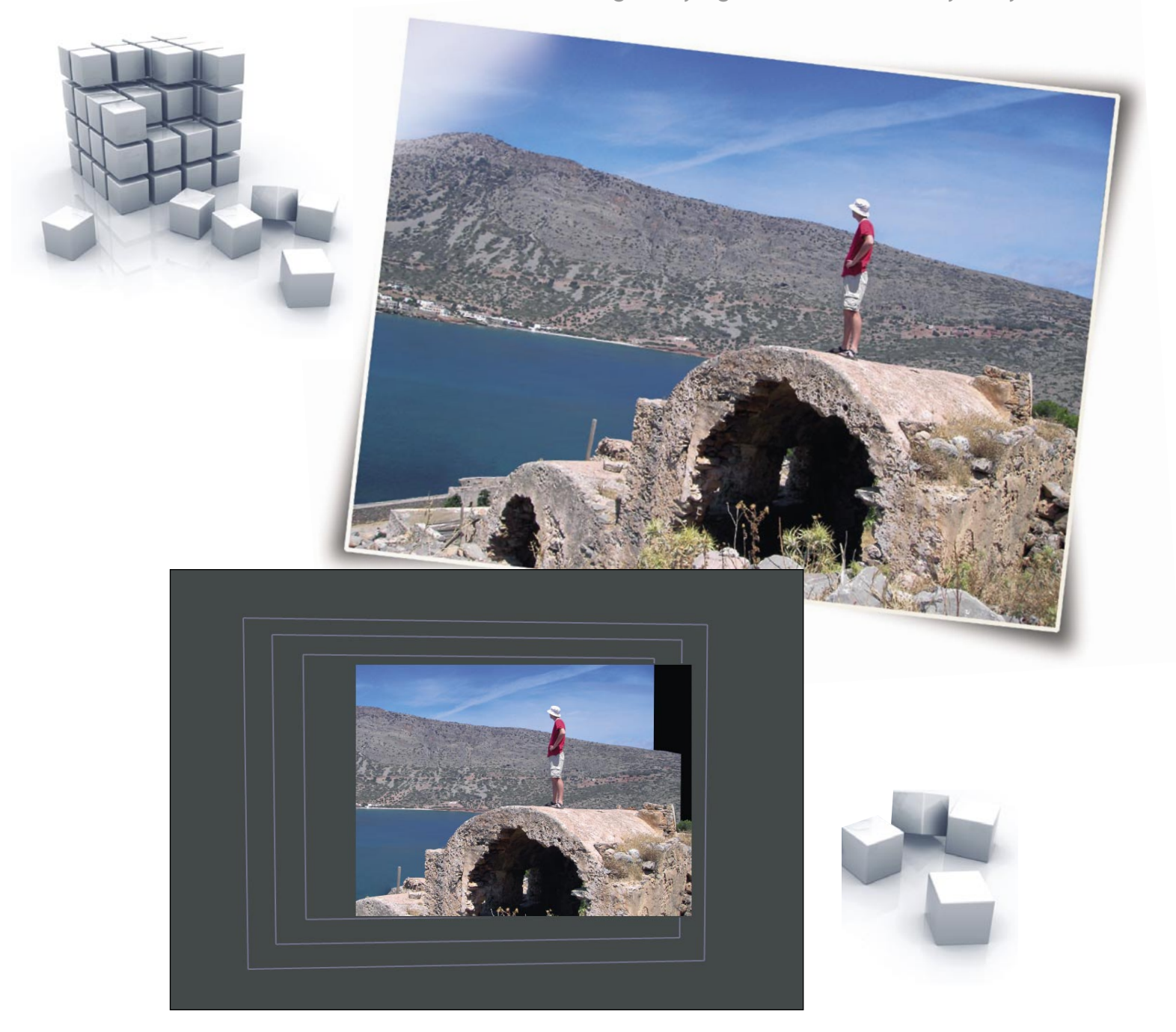

*Praca projektanta graficznego coraz częściej polega na przedstawieniu materiału w bardziej niż dotychczas efektowny sposób. Rosnący udział animacji oraz wideo w stronach internetowych sprawia, że chętniej sięgamy właśnie po taką formę ekspresji. W tym tutorialu pokażę, jak na bazie jednego zdjęcia, Photoshopa i After Effects stworzyć animację, której efektem będzie wrażenie trójwymiarowości.*

# zdjęcie 2D w 3D

czyli trójwymiarowa animacja zdjęcia

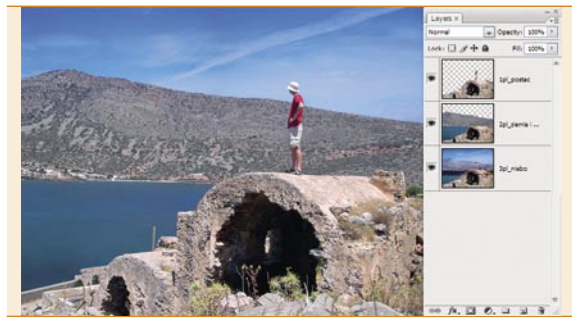

*wybór zdjęcia i oddzielenie planów* Najłatwiej zastosować technikę na zdjęciach, na których nietrudno wyodrębnić poszczególne plany. Ilość planów jest dowolna; w tym przypadku zdjęcie dzielimy na trzy – pierwszy: postać oraz to, na czym stoi, drugi: morze i wzgórza, trzeci: niebo. Zawartość poszczególnych planów przenosimy na osobne warstwy. Im staranniej oddzielimy od siebie plany, tym uzyskamy lepszy efekt końcowy animacji.  $n$ 

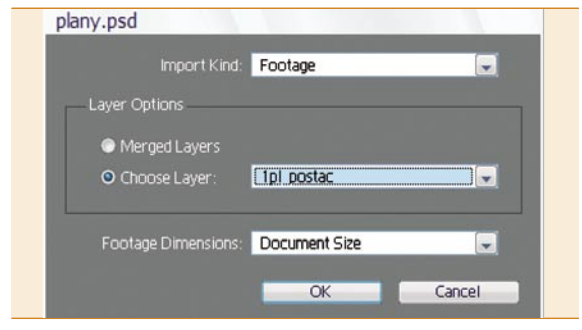

# *importowanie do After Effects* 04

[*Ctrl*]+[*I*] otwiera okno dialogowe importu pliku, gdzie wskazujemy zapisany wcześniej plik .*psd*. Importujemy go jako *Footage*. W pojawiajacym się oknie dialogowym zaznaczamy import pojedynczej warstwy i klikamy *OK*. To samo powtarzamy dla pozostałych warstw – po zaimportowaniu w palecie projektu pojawią się trzy obiekty.

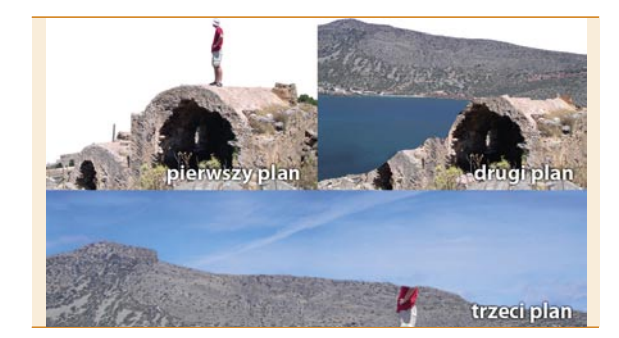

#### *klonowanie obszarów* 02

Przy pomocy narzędzi klonowania *Stempel* (*Stamp Tool*), *Pędzel korygujący* (*Healing Brush Tool*) na warstwach poniżej pierwszego planu klonujemy obszary przy zetknięciu się planów, aby po przesunięciu warstwy, która zasłania plan pod spodem, znajdował się właściwy zakres. Nie zawsze trzeba klonować cały obszar pod warstwą, zazwyczaj wystarcza 10-20% szerokości obrazka.

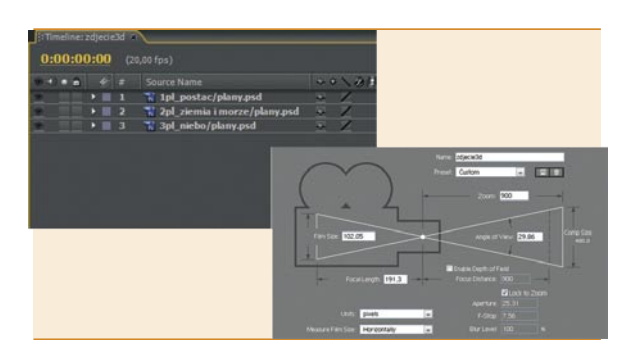

*ułożenie warstw na linii czasu i nowa kamera* 05 Zaimportowane warstwy przeciągamy z palety projektu (*Project*) nad oś czasu (*Timeline*). Ustawiamy je w takiej samej kolejności planów (pierwszy plan na samej górze, ostatni na dole). Trzymając wciśnięty klawisz [*Shift*], zaznaczamy je, po czym wybieramy *Edycja>Warstwa 3D* (*Edit>3D Layer*). [*Ctrl*]+[*Alt*]+[*Shift*]+[*C*] pozwala wstawić nową kamerę.

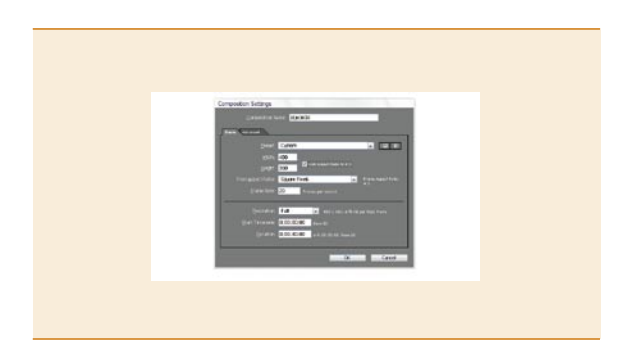

# *nowy projekt i kompozycja* 03

Ostatecznie plik z trzema warstwami (trzy plany) zapisujemy jako plik .*psd*. Otwieramy After Effects, tworzymy nowy projekt [*Ctrl*]+[*Alt*]+ [*N*], a następnie nową kompozycję [*Ctrl*]+[*N*]. Rozdzielczość w oknie dialogowym oraz ilość klatek na sekundę jest dowolna; zależy od późniejszego zastosowania animacji. W tym wypadku wybrałem rozdzielczość 480x360 pixeli kwadratowych oraz 20 klatek na sekundę.

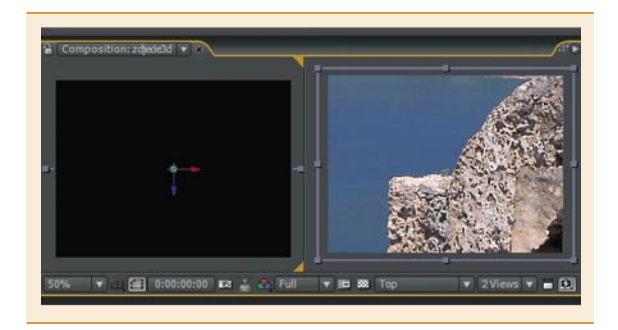

# *podgląd w panelu kompozycji* 06

Z menu wyboru widoku, poniżej podglądu kompozycji, wybieramy *2 Widoki – Poziomo* (*2 Views – Horizontal*). Z menu znajdującego się tuż obok (*3D View Popup*) wybieramy widok z góry dla pierwszego okna podglądu, a dla drugiego – widok z wstawionej kamery (w tym przypadku nazwa kamery to *zdjecie3D*).

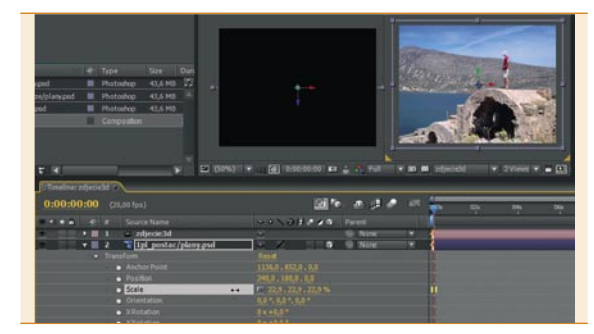

#### *skalowanie zdjęcia* 07

W palecie osi czasu (*Timeline*) zaznaczamy wszystkie warstwy, które zaimportowaliśmy z Photoshopa i klikamy na trójkąt na lewo od nazwy warstwy, by rozwinąć jej opcje. Klikamy w taki sam trójkąt przy *Przekształć* (*Transform*) i, dopóki w oknie podglądu nie będziemy widzieć prawie całego zdjęcia, zmniejszamy wartość parametru *Skala* (*Scale*). Dzięki temu, że zaznaczyliśmy wszystkie warstwy, parametr zostanie zmieniony w każdej z nich jednocześnie.

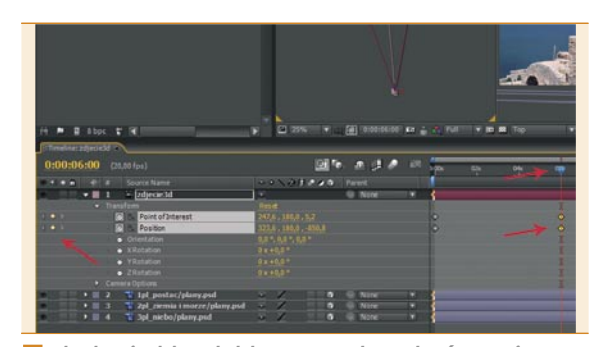

*dodanie klatek kluczowych: zakończenie* Na osi czasu przesuwamy głowicę w prawo na taką odległość, jak chcemy, aby długo trwała animacja. Następnie klikamy po lewej stronie osi czasu na małe puste romby pomiędzy dwoma trójkątami – dzięki temu dodamy nowe klatki kluczowe w miejscu, w którym znajduje się głowica. 10

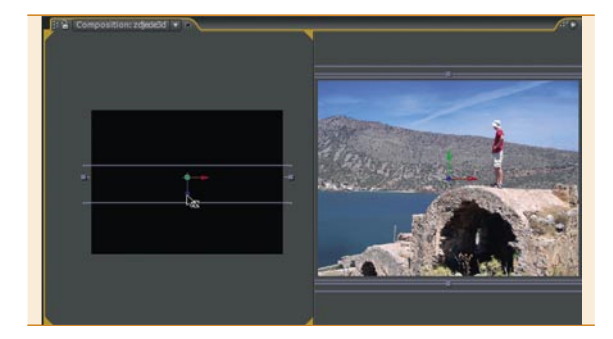

#### *przesunięcie warstw* 08

Zaznaczamy kolejno warstwy w osi czasu i w oknie podglądu (widok z góry), przesuwamy warstwy tak, jak znajdowałyby się w rzeczywistości. Używamy do tego niebieskiej strzałki, jaka pokaże się po zaznaczeniu warstwy – to uchwyt, który przesunie naszą warstwę na osi *Z*. W oknie podglądu należy zwrócić uwagę, aby żadnej z warstw nie przesunąć za bardzo (będzie wtedy widać pustą przestrzeń obok warstwy).

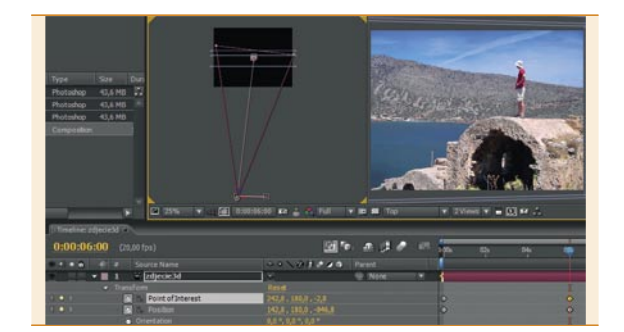

#### *ustawienie kamery: zakończenie* 11

Upewniając się najpierw, że głowica znajduje się w ostatniej klatce animacji, gdzie stworzyliśmy klatki kluczowe, przy pomocy wartości *Point of Intrest* oraz *Position* przesuwamy kamerę w lewo i pochylamy ją w prawo tak, aby nadal wskazywała to samo miejsce na zdjęciu. Następnie wciskamy klawisz [*N*], aby ograniczyć długość renderowanego pola do końca animacji.

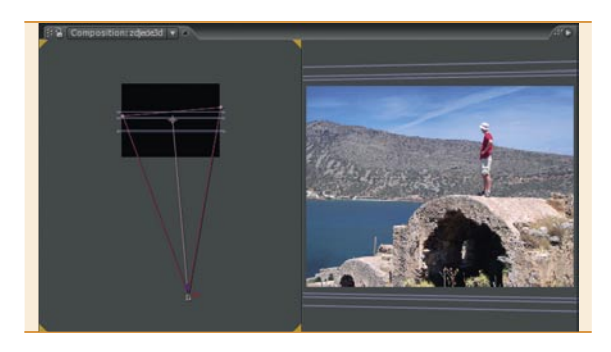

#### *ustawienie kamery: początek* 09

Przy pomocy suwaków *Point of Intrest* oraz *Position* (znajdują się w opcjach warstwy na osi czasu), przesuwamy kamerę tak, aby rejestrowała obraz pod lekkim kątem. Po ustawieniu kamery dodajemy klatki kluczowe, klikając ikony stopera przy zmodyfikowanych wartościach. Na osi czasu pojawią się wtedy pomarańczowe romby (ikony klatek kluczowych).

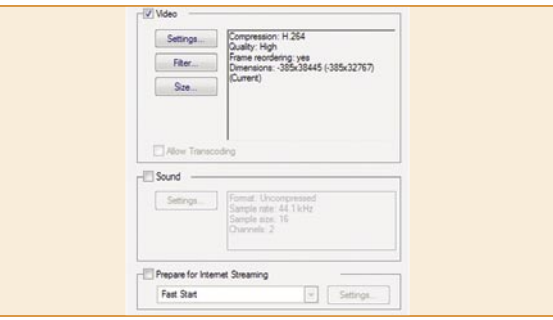

#### *eksportowanie wideo* 12

Animację można podejrzeć wciskając klawisz spacji. W zależności od tego, do czego będzie użyta animacja, można eksportować do różnych formatów plików – najczęściej jest to QuickTime/Avi/FLV. Eksportujemy animację przez *Plik>Eksportuj.*.. (*File>Export>*...). W tym przypadku wyeksportujemy do QuickTime Movie.

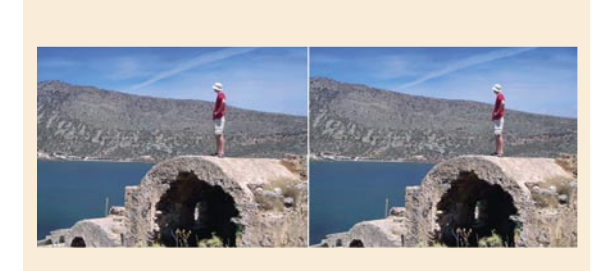

#### 1<mark>3</mark> zakończenie

Animacja jest prosta i bardzo delikatna, ale efektowna. Technika ta przydaje się szczególnie, gdy trzeba zaprezentować zdjęcie przy niewielkiej różnicy z materiałem wyjściowym, ale w sposób przykuwający uwagę. Na CD dołączonym do magazynu znajduje się plik wideo w formacie QuickTime zawierający stworzoną animację. Można go także ściągnąć ze strony *www.powerdesigner.pl.*

#### **o autorze**

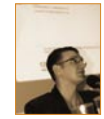

#### Artur Obrzut

Właściciel Gemini Design, firmy będącej organizatorem programu Power Designer. Jako Senior Power Designer Trainer odpowiada za to, by uczestnicy programu nauczyli się jak najwięcej i jak najszybciej. Plotka głosi, że krew płynąca w jego żyłach ma ten sam odcień czerwieni,

co logo Adobe. Chcesz wiedzieć więcej? Odwiedź blog: *http://my.opera.com/R2rek*

> Kolekcja 100 wysokiej jakości zdjęć na płycie cd. Rozmiar zdjęć 21 x 30 cm, rozdzielczość 300 dpi, tryb RGB.

# **Power Designer** A Ty gdzie nas spotkasz?

#### *O programie Power Designer*

Program Power Designer to inicjatywa firmy Gemini Design, której celem jest stworzenie społeczności projektantów graficznych nastawionej na poszerzenie swojej wiedzy oraz edukację w zakresie komputerowego projektowania graficznego. W obecnej fazie realizowane są dwie części programu:

- Power Designer Podcast (videocast *www.podcast.powerdesigner.p<sup>l</sup>*)
- Power Designer Workshop (ogólnodostępne seminaria *www.powerdesigner.pl*)Patronem medialnym programu jest magazyn .psd – to dzięki niemu uczestnicy mają szansę wygrać atrakcyjne nagrody!

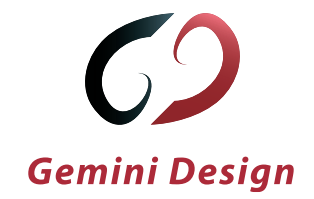

### Zdjęcia dla Twojej firmy w rewelacyjnej cenie! otocd.pl na foldery, ulotki, bilboardy, teczki, reklamę prasową i ... olekcje zdjęć royalty free raz płacisz do woli wykorzystujesz! licencja na nieograniczone czasem ani polem ekspozycji wykorzystanie! jeśli zamówisz w ciągu siedmiu dni od momentu otrzymania tej oferty to mamy dla Ciebie prezent: **ZDJECIA POJEDYNCZE...** dodatkowy rabat A4 300dpi ... ORAZ KOLEKCJE NA CD Kolekcja: FC019 Biznes vol. 1 Kolekcja 100 wysokiej jakości zdjęć na płycie cd. Rozmiar zdjęć 21 x 30 cm, rozdzielczość 300 dpi, tryb RGB. Kolekcja: FC013 Money Kolekcja 100 wysokiej jakości zdjęć na płycie cd. Rozmiar zdjęć 21 x 30 cm, rozdzielczość 300 dpi, tryb RGB. Kolekcja: FC022 Beauty vol. 1 Kolekcja 100 wysokiej jakości zdjęć na płycie cd. Rozmiar zdjęć 21 x 30 cm, Biznes vol.1 rozdzielczość 300 dpi, tryb RGB. tylko 279 zł! Kolekcja: FC003 Architektura vol. 1

# UWAGA: To tylko fragment naszej oferty.

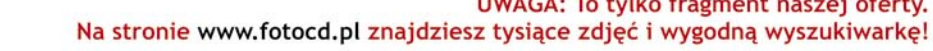